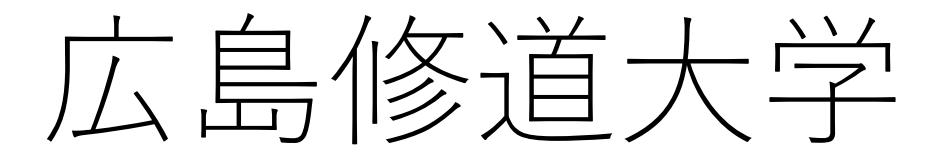

# WEB個別相談 予約・参加方法について

1

WEB個別相談ではZoomを使用します。事前に無料アプリ 「Zoom Cloud Meeting」をダウンロードのうえ、ご参加ください。

## ■事前の予約手順について■

## ①広島修道大学入試情報サイトのWEBオープンキャンパス のページにある「WEB個別相談 予約はこちら」をクリック(タップ)。

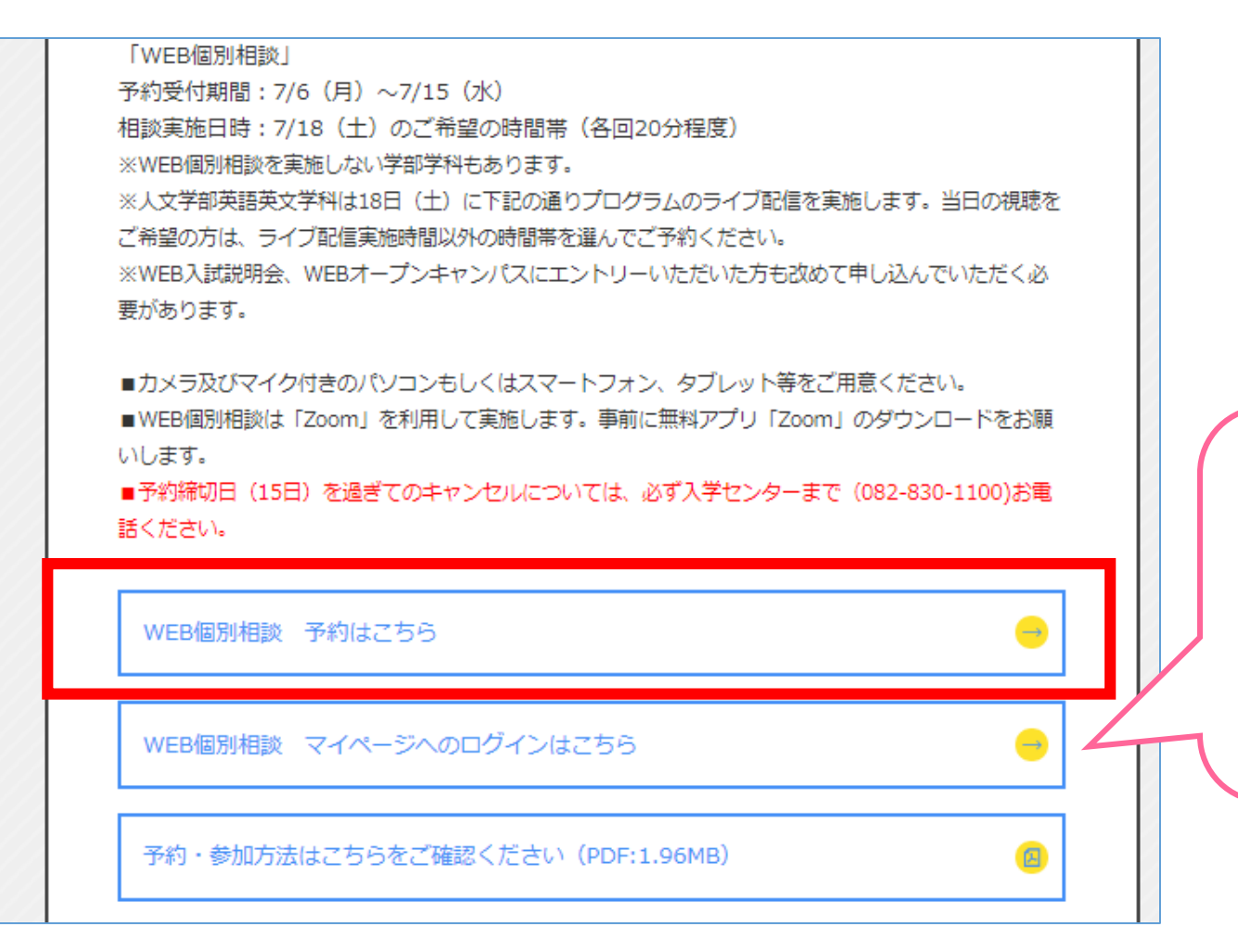

1度新規申込みを された後は、必ず こちらからログイン してください。

## ②学部学科・時間帯選択画面に移ります。ご希望の回を 選び、「申し込む」をクリック(タップ)してください。

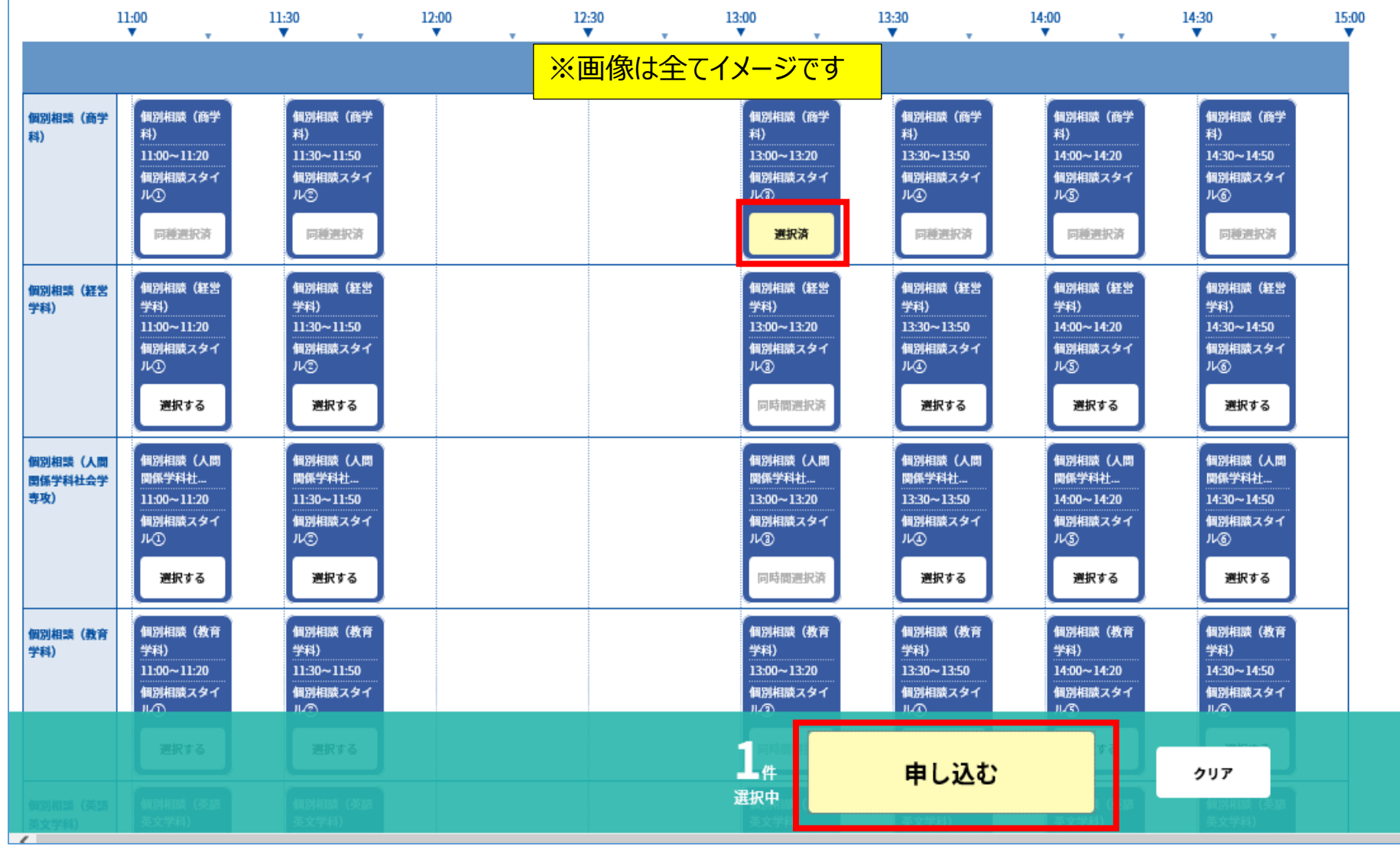

# ③申込ページの「新規申込み」をクリック(タップ)し、 必要事項を入力してください。

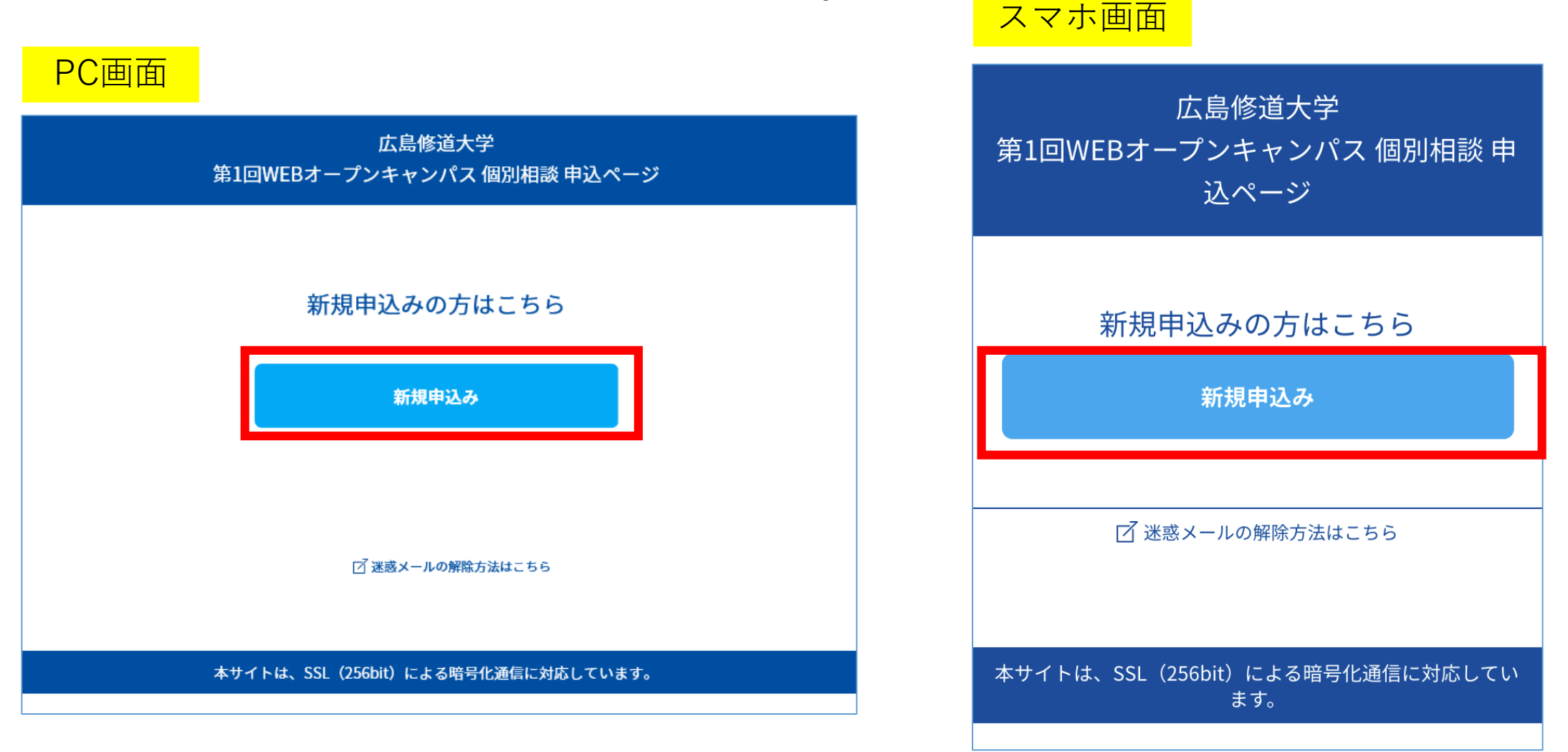

## ④申込完了後、ご入力いただいたメールアドレスあてにメールが 届きます。

```
この度は、【広島修道大学 第1回WEBオープンキャンパス 個別相談】への参加お申し込み
ありがとうございます。以下の内容で登録が完了いたしました。
個別相談の当日はマイページの「受講証」からお入りいただき、ご参加ください。
【マイページ(予約内容変更)】
[URL]
https://www.ocans.jp/shudo-u/entry/login?fid=
「ログインID (メールアドレス) 1
[パスワード]
ID*******※ご登録時に入力されたパスワード
【お申込内容】
[申込者番号]
000001
```
※迷惑メールの対策などでドメイン指定を行っている場合、メールが受信できない場合があります。 **「@ocans.jp」**を受信設定してください。

## ■当日の参加手順について■

## ⑤申込完了後に届いたメールを再度開いていただき、メール内の マイページURLをクリック(タップ)してください。

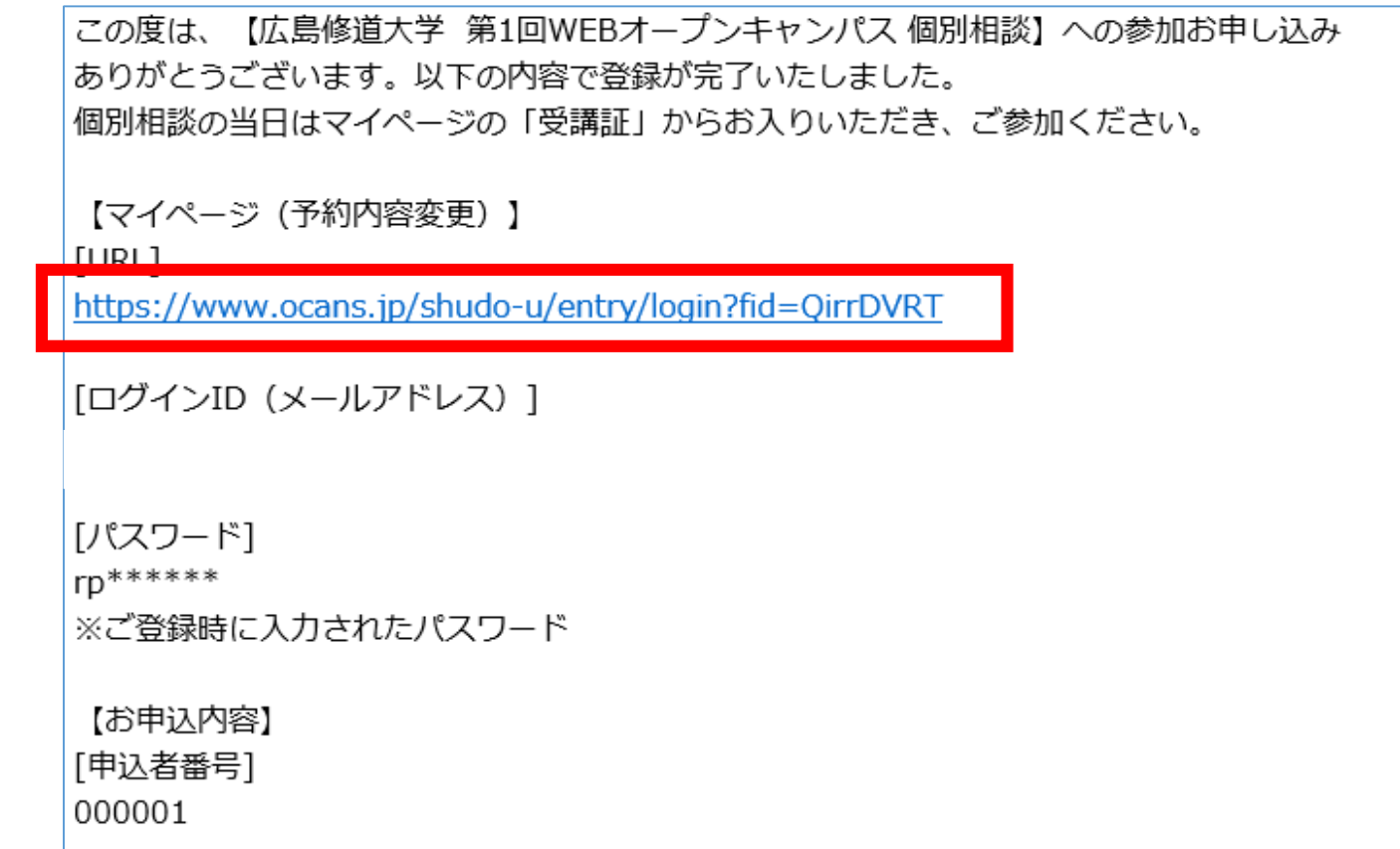

※迷惑メールの対策などでドメイン指定を行っている場合、メールが受信できない場合があります。 **「@ocans.jp」**を受信設定してください。

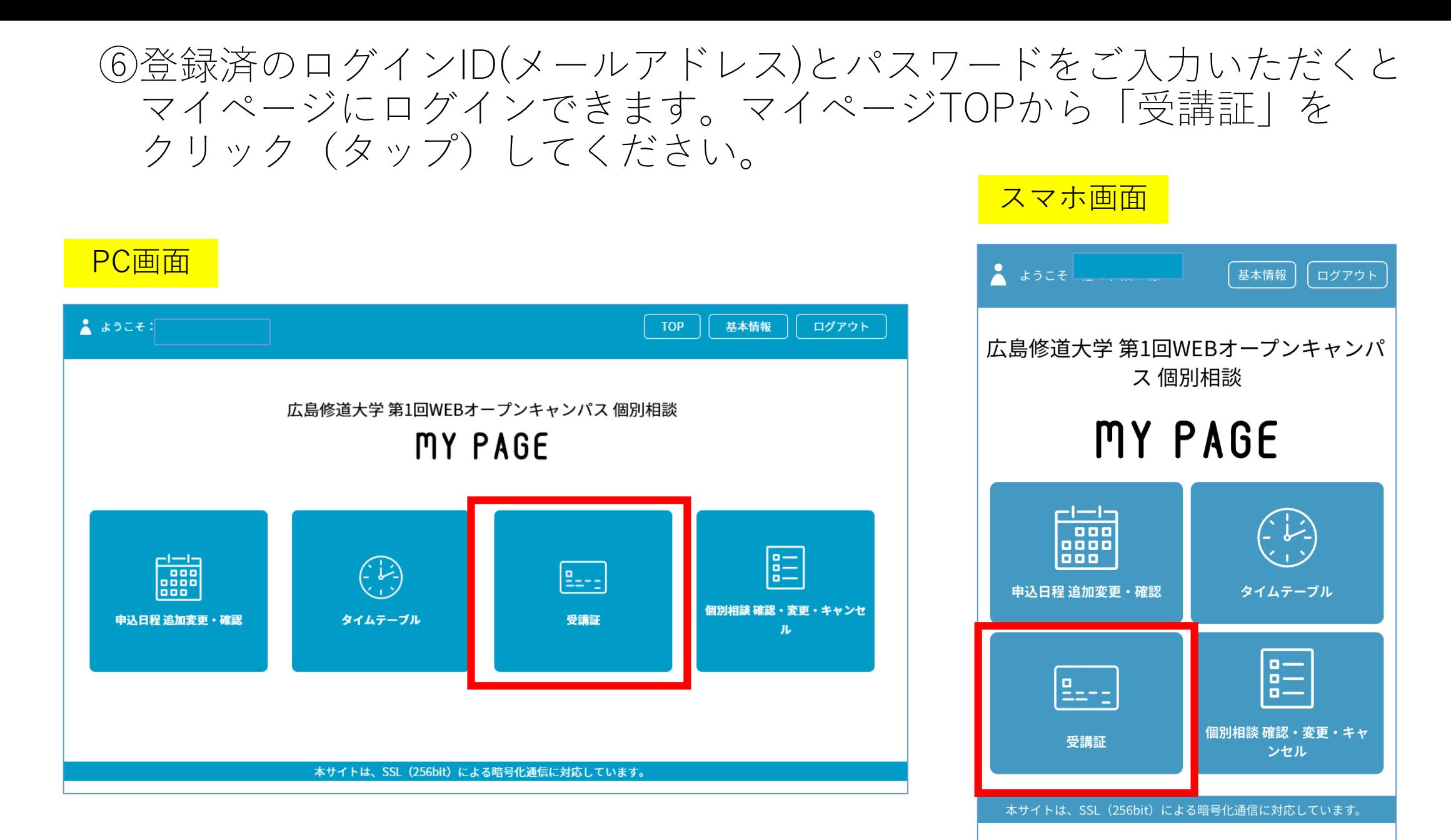

7

## ⑦受講証の画面に移ります。「受講証表示」をクリック(タップ) してください。

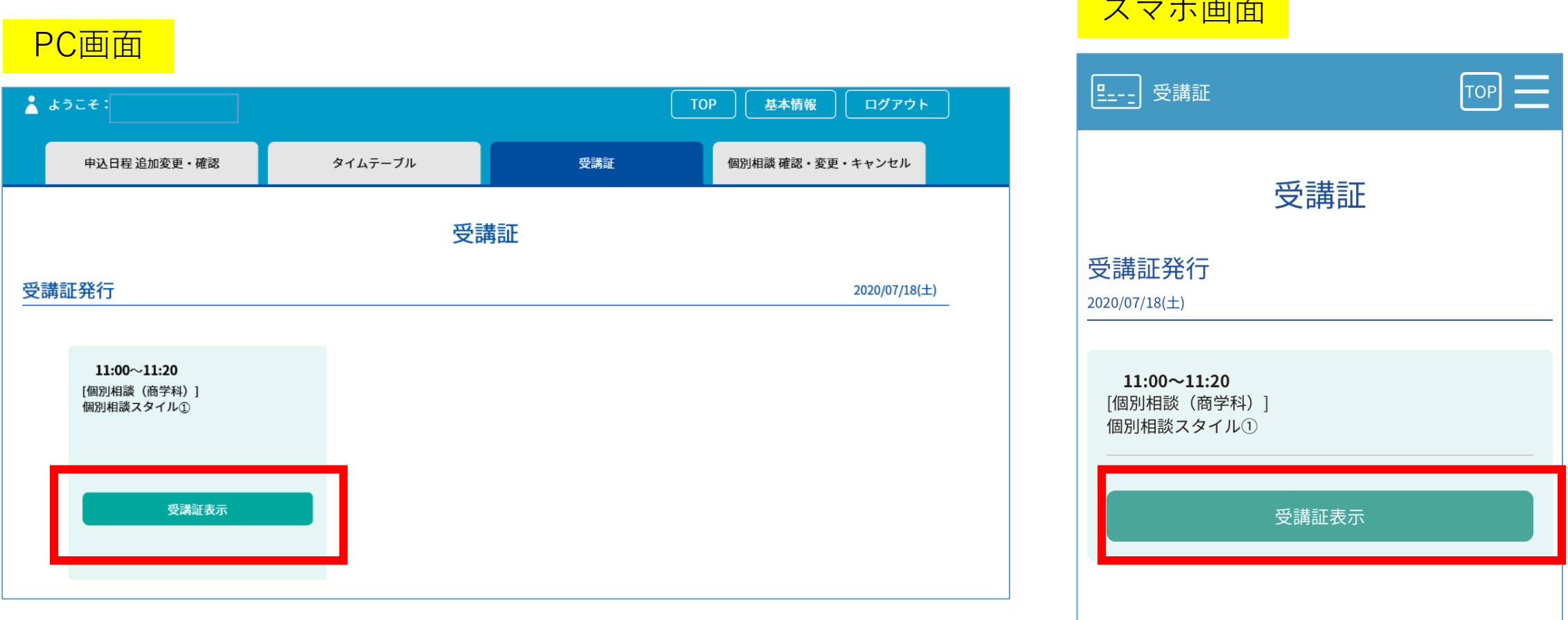

スマホ画面

本サイトは、SSL (256bit) による暗号化通信に対応しています。

#### ⑧WEB個別相談の開始5分前になると、画面下の「開始する」がスワイプ できるようになります。スワイプした後「参加する」ボタンをクリック (タップ)してください。

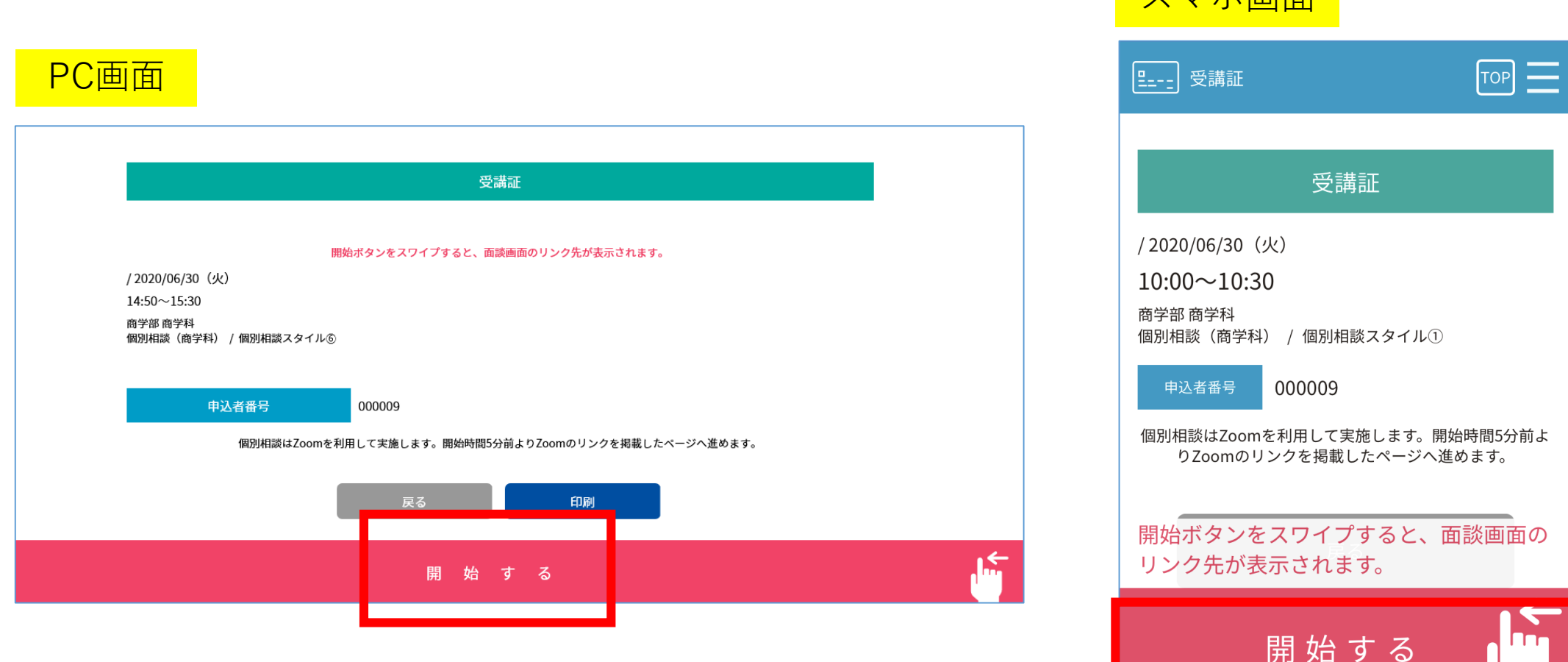

スマホ画面

⑨Zoomアプリが立ち上がります。ホスト(担当者)が参加を承認する まで少しお待ちください。オーディオの選択画面が表示される場合は 「インターネットを使用した通話」を選んでください。カメラのオン・オフ については、ご希望にあわせてお選びください。

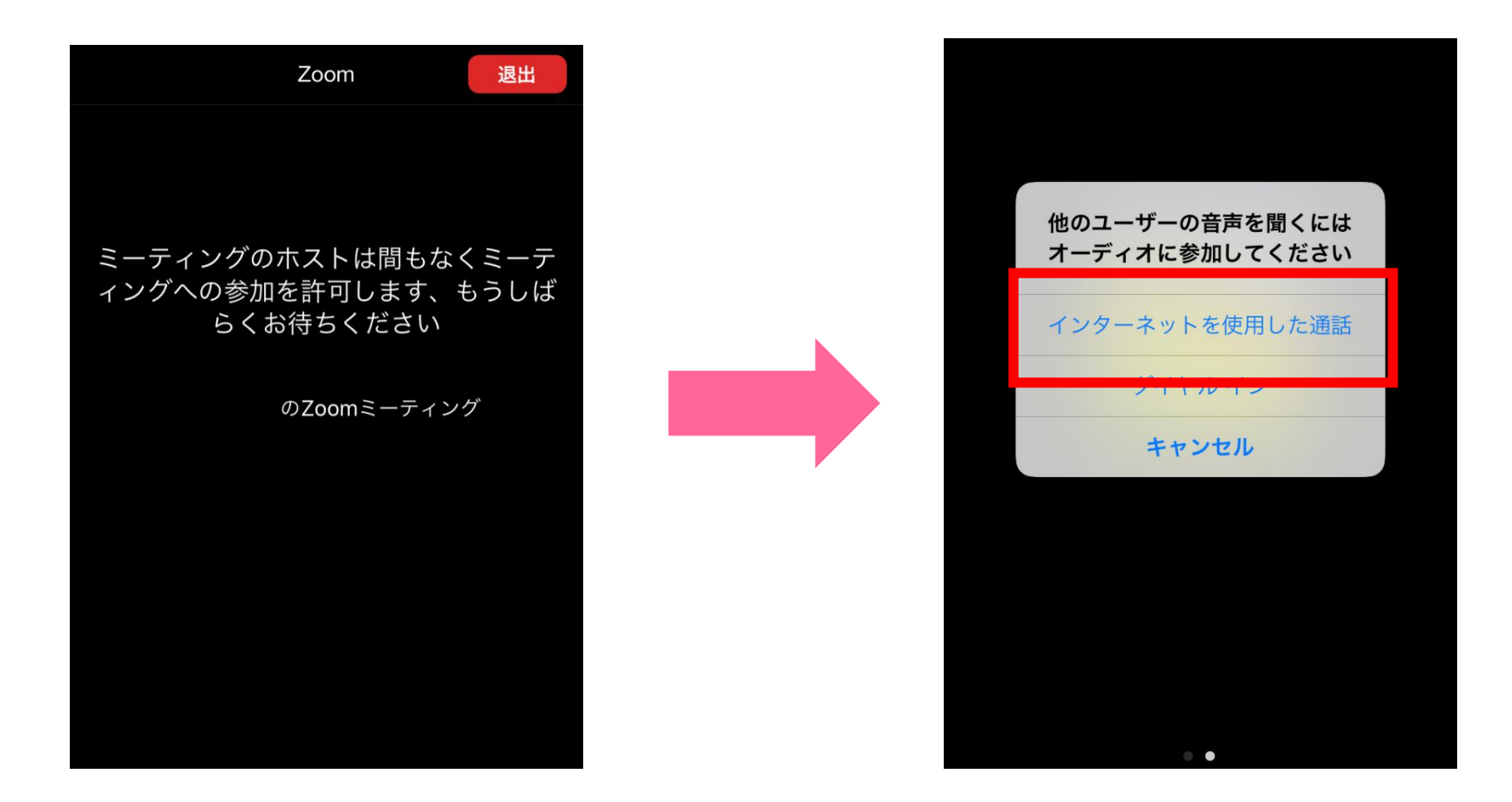

### Zoomにつながらない、エラーになるなど当日何かありましたら 入学センターまで(082-830-1100)お電話ください。

【スマホで以下のような画面が表示された場合1】

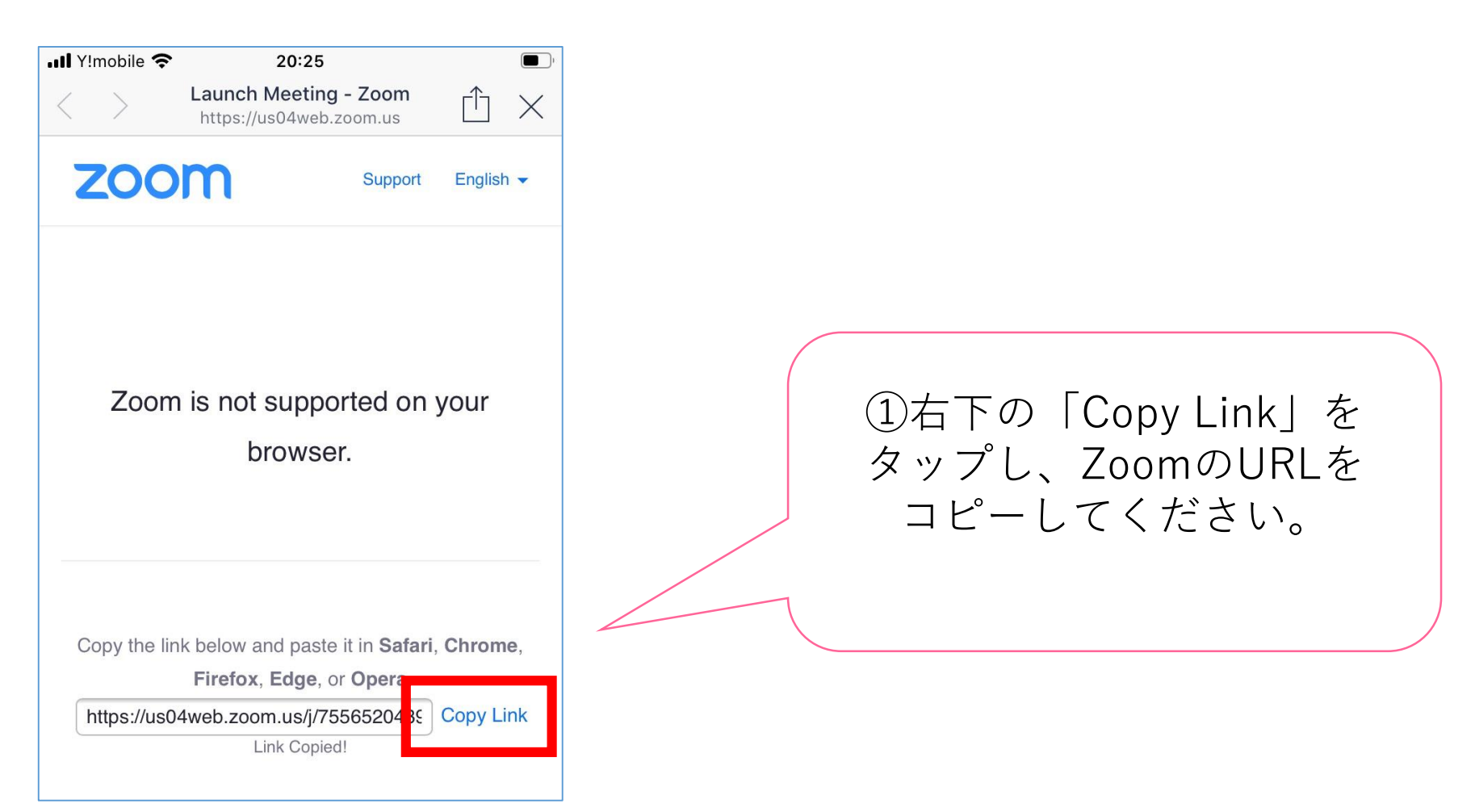

#### Zoomにつながらない、エラーになるなど当日何かありましたら 入学センターまで(082-830-1100)お電話ください。

【スマホで以下のような画面が表示された場合2】

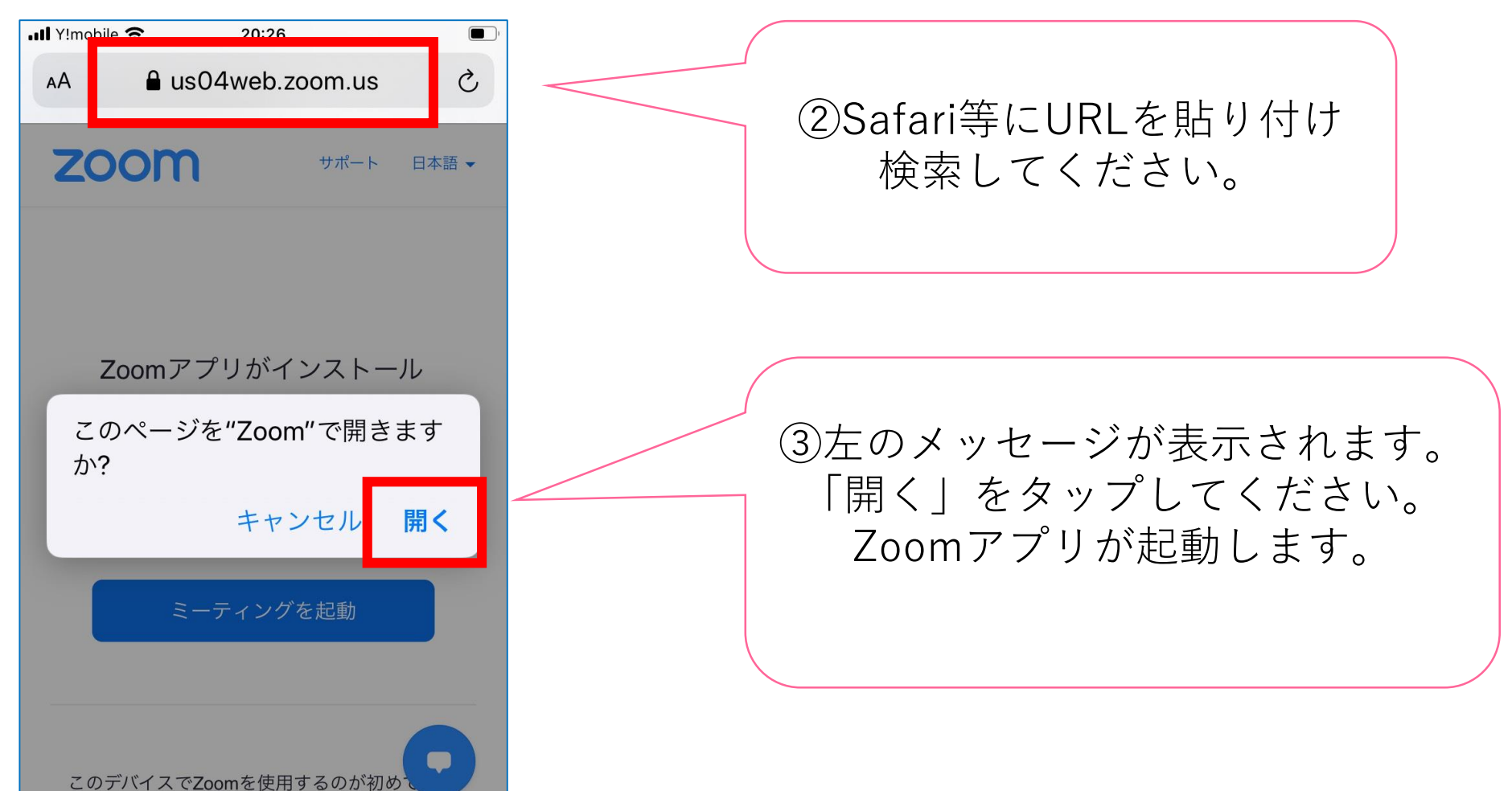

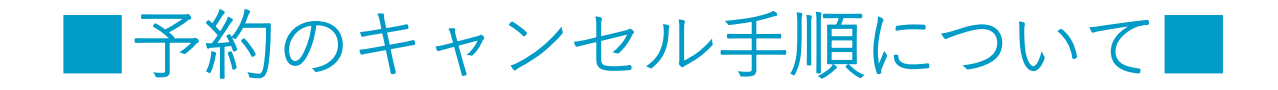

予約締切日以前であれば、マイページからキャンセルできます。 マイページにログインし、「個別相談 確認・変更・キャンセル」を クリック(タップ)してください。 スマホ画面

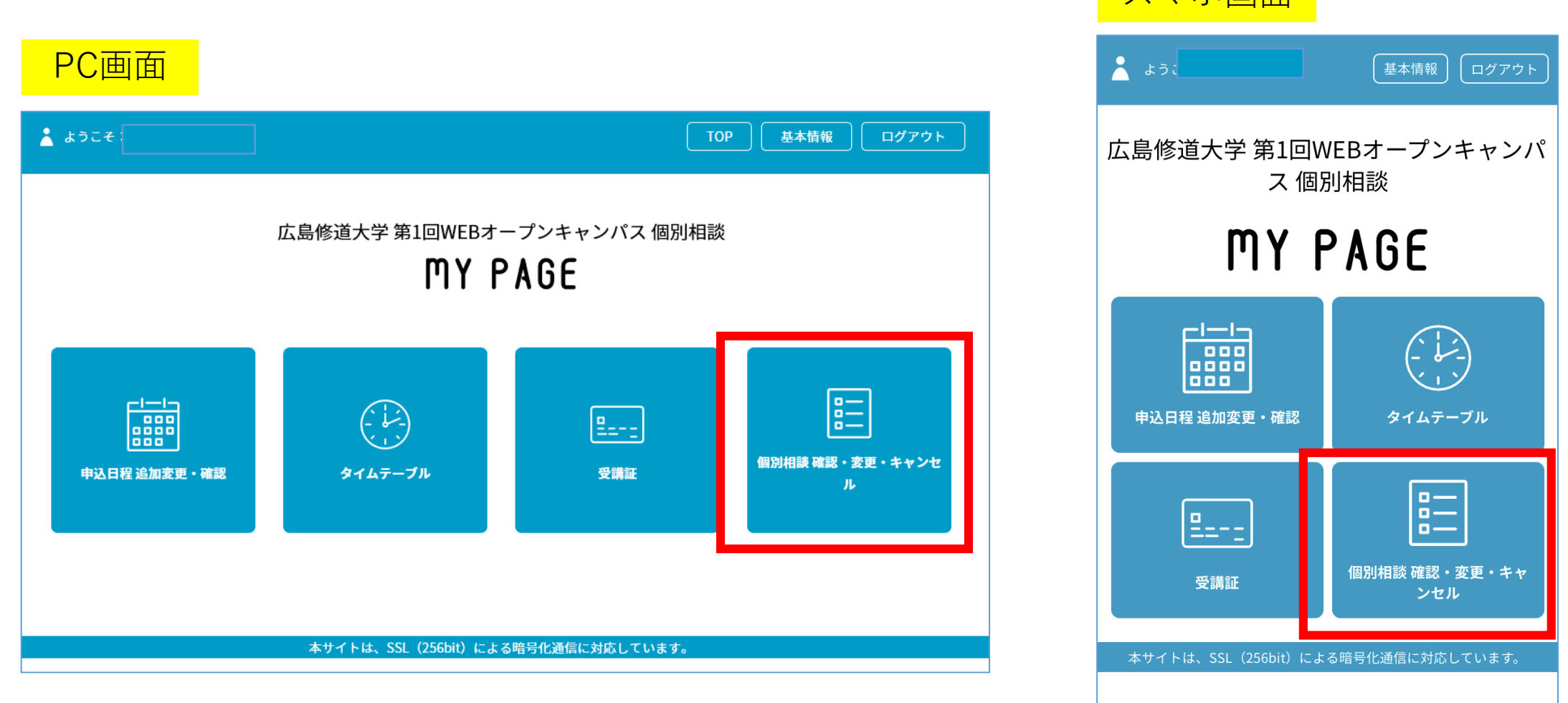

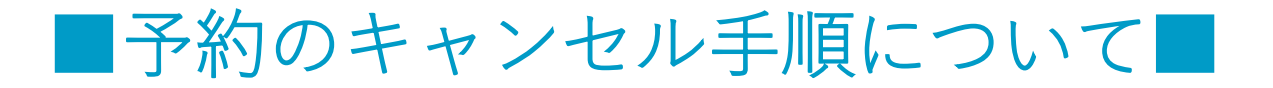

### 以下のような画面に移ります。ご自身が予約された学部学科・時間帯 の枠をクリック (タップ) してください。

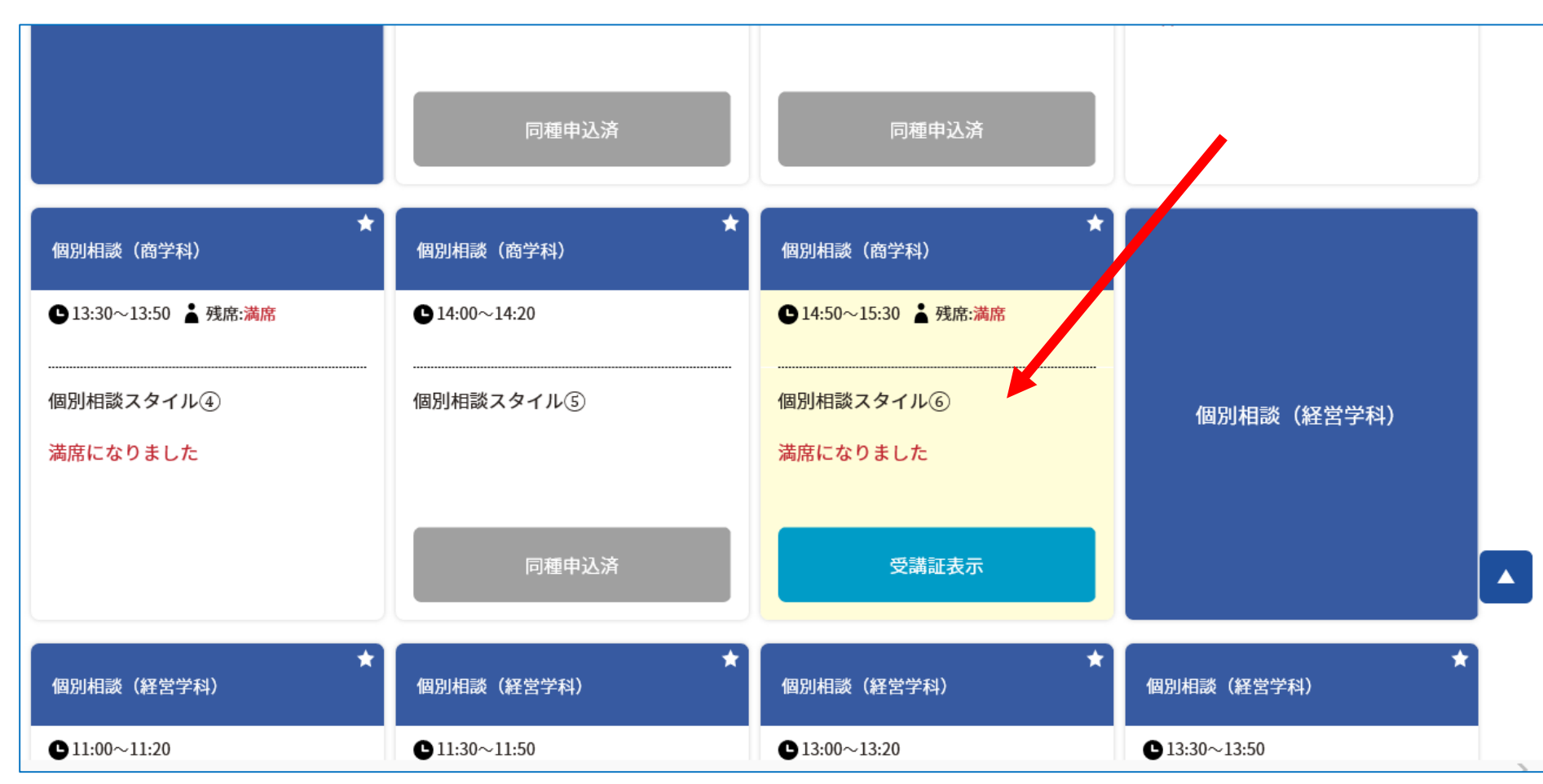

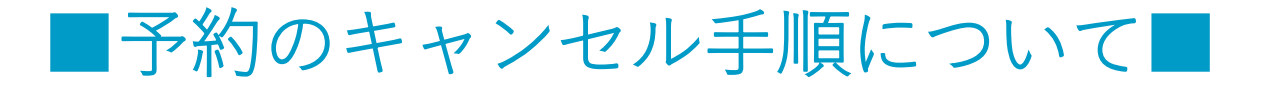

## 以下のような画面が表示されます。「予約をキャンセルする」をクリック (タップ)してください。これでキャンセル手続が完了します。

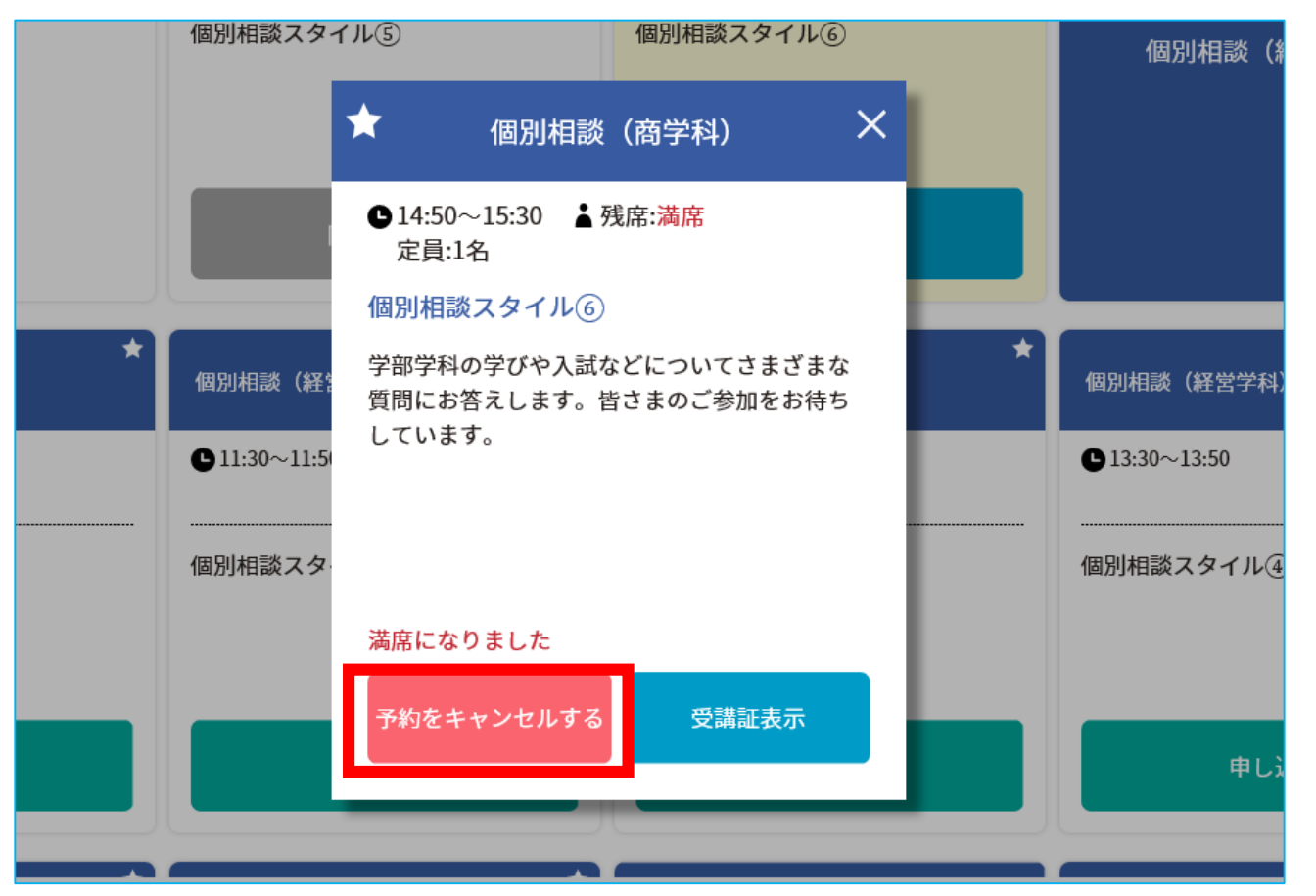

予約締切日以降にキャンセルされる方は、**必ず入学センターまで (082-830-1100)お電話ください。**

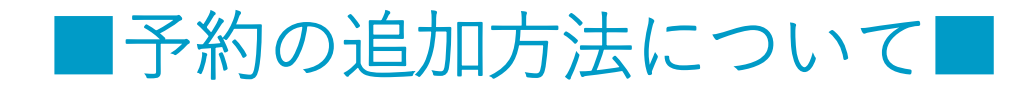

予約締切日以前であれば、マイページから別の学部学科の予約を追加する ことができます。マイページにログインし、「個別相談 確認・変更 キャンセル」をクリック(タップ)してください。 スマホ画面

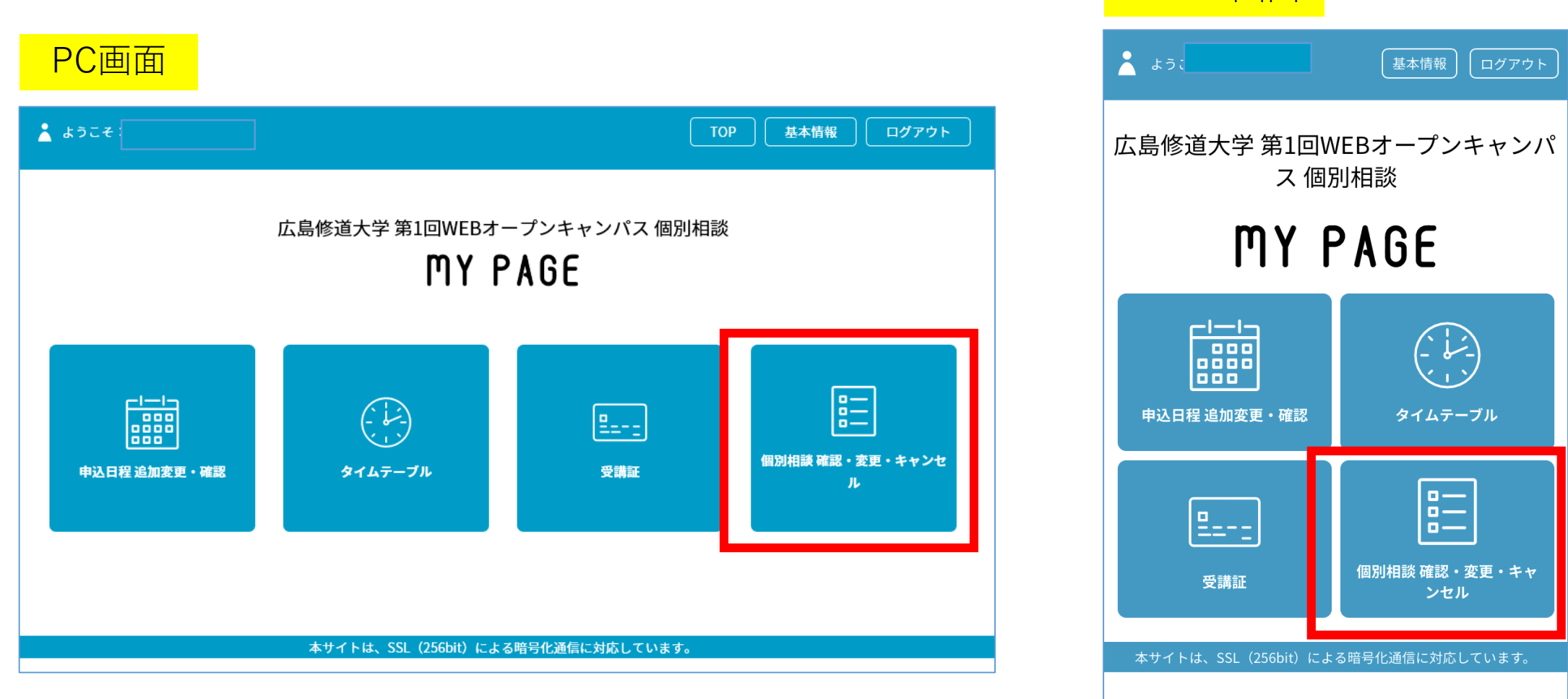

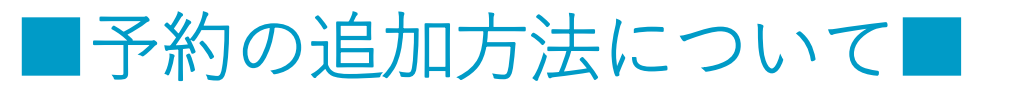

## 以下のような画面に移ります。ご希望の学部学科・時間帯の枠にある 「申し込む」をクリック(タップ)してください。予約が完了します。

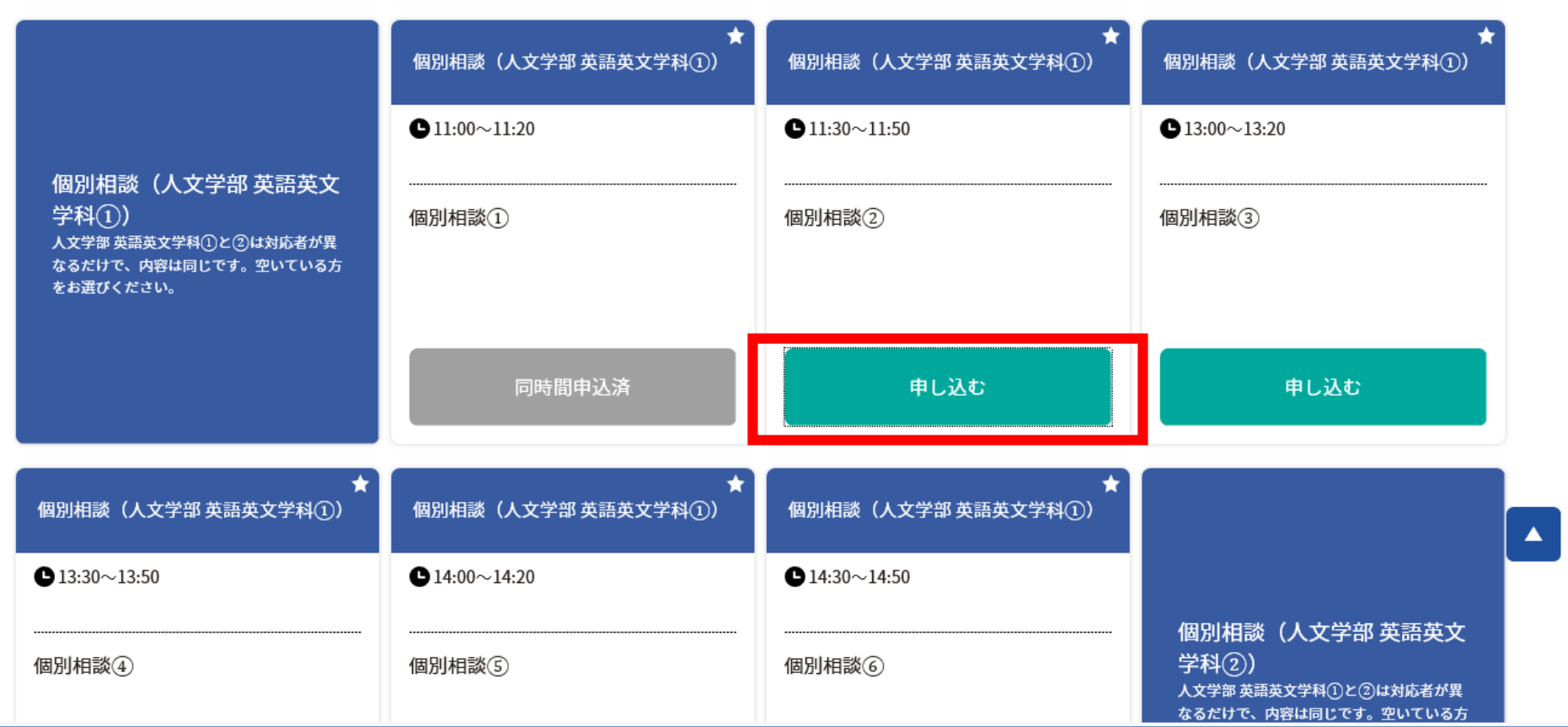

※以前に予約したものと同じ学部学科、時間帯の個別相談を予約することは できません。

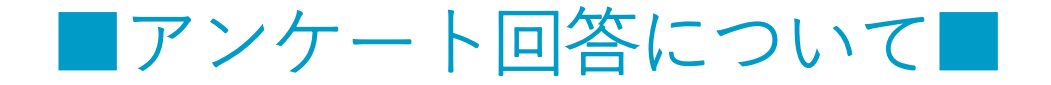

#### WEB個別相談終了後は、ぜひアンケートにご協力ください。(お一人様1回まで) マイページの「アンケート」をクリック(タップ)し、 各設問への回答をお願いします。

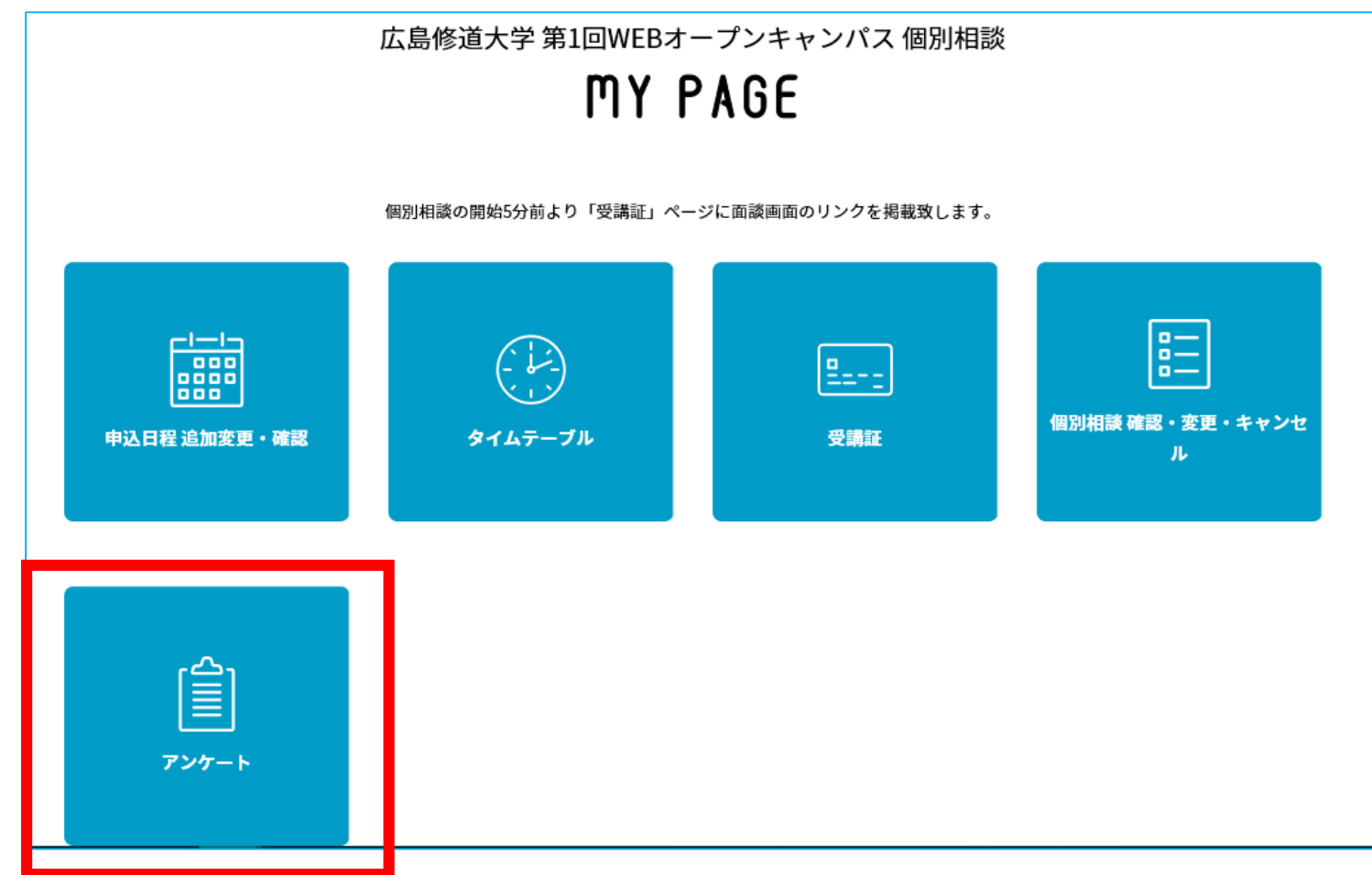